# Impostazioni dell'interfaccia Smartport sugli switch impilabili Sx500  $\overline{\phantom{a}}$

## **Obiettivo**

Smartport è un'interfaccia a cui è possibile applicare macro predefinite o definite dall'utente. Le macro consentono di configurare rapidamente lo switch in modo che supporti i requisiti di comunicazione e utilizzi diverse funzionalità dei dispositivi di rete. I requisiti di accesso alla rete e QoS dipendono dal dispositivo a cui è collegata l'interfaccia (telefono IP, stampante, router, punto di accesso). La funzionalità Smarport consente di salvare e condividere le configurazioni comuni.

Questo articolo spiega come modificare le impostazioni del tipo di SmartPort e visualizzare l'origine della macro.

#### Dispositivi interessati

·Switch Stack Serie Sx500

### Impostazioni interfaccia

Passaggio 1. Accedere all'utility di configurazione dello switch e scegliere Smartport > InterfaceSettings. Viene visualizzata la pagina Interface Settings (Impostazioni interfaccia):

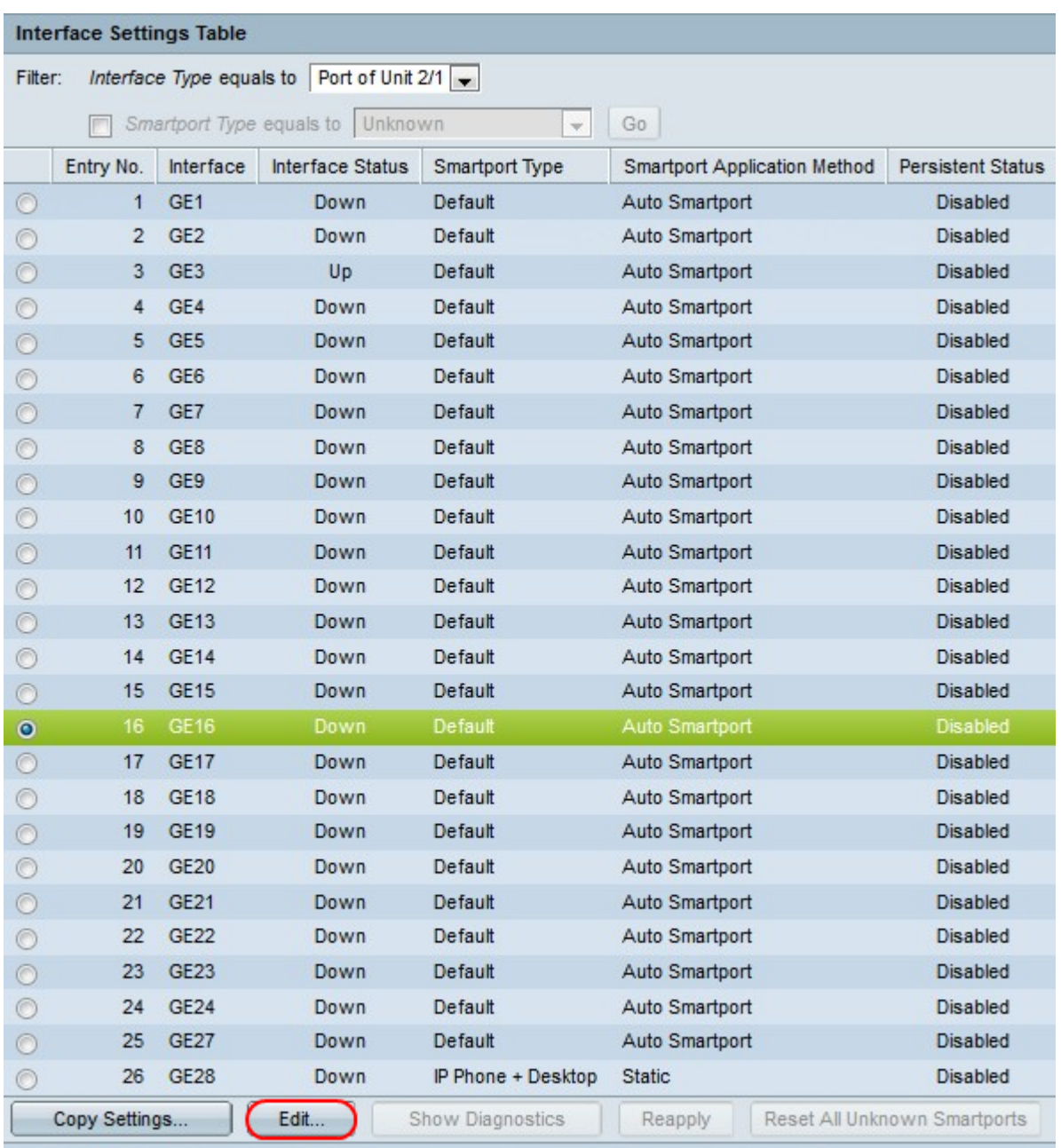

Passaggio 2. Per attivare la porta Smartport automatica o assegnare un tipo di porta Smartport a un'interfaccia, fare clic sul pulsante di opzione accanto all'interfaccia e quindi su Modifica. Viene visualizzata la finestra Edit Interface Settings:

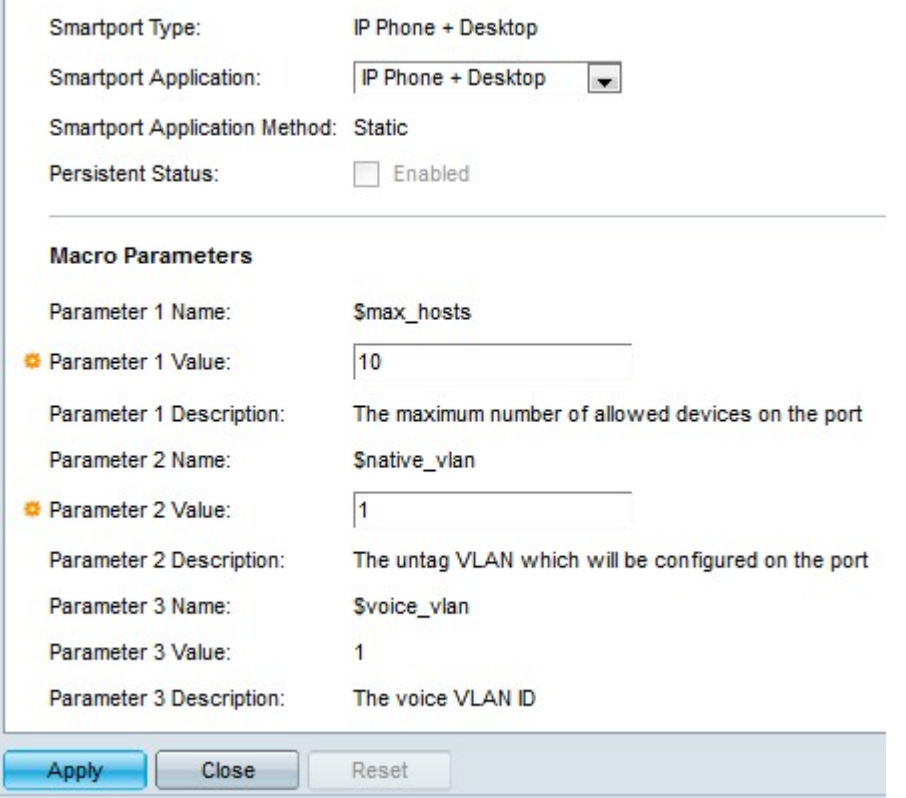

Passaggio 3. Il tipo di SmartPort attualmente associato alla porta o al LAG viene visualizzato nel campo Tipo di SmartPort. Dall'elenco a discesa Applicazione Smartport scegliere un particolare tipo di SmartPort. Nel campo Metodo di applicazione Smartport viene visualizzato il modo in cui l'applicazione smartport viene applicata alla porta o al LAG. Ad esempio, se si sceglie Auto Smartport dall'elenco a discesa Applicazione Smarport, il tipo di smarport viene assegnato in base agli annunci CDP e LLDP ricevuti dai dispositivi collegati.

Passaggio 4. Selezionare la casella di controllo Persistent Status se si desidera che il tipo di SmartPort di un'interfaccia rimanga invariato quando l'interfaccia non è più attiva o lo switch viene riavviato. Questa opzione è applicabile solo quando l'applicazione Smartport è impostata su Auto Smartport.

Passaggio 5. Parametri macro contiene tre parametri. \$max\_hosts è il primo parametro e contiene il numero massimo di dispositivi consentiti sulla porta. Per modificare questo parametro, immettere il valore richiesto nel campo Valore parametro 1.

Passaggio 6. \$native\_vlan è il secondo parametro e contiene l'ID VLAN. La VLAN è un gruppo di host fisicamente non collegati, ma che comunicano comunque come se si trovassero nello stesso dominio di broadcast. Per modificare questo parametro, immettere il valore richiesto nel campo Valore parametro 2.

Passaggio 7. \$voice vlan è il terzo parametro. La funzione Voice VLAN permette alle porte di accesso di trasportare il traffico vocale IP da un telefono IP. Questo valore è fisso e non può essere modificato.

Passaggio 8. Fare clic su Apply per salvare la configurazione.

Passaggio 9. Fare clic su Close (Chiudi) per tornare alla pagina Interface Settings (Impostazioni interfaccia).

Passaggio 10. (Facoltativo) Se si desidera copiare le impostazioni di interfaccia di un'interfaccia in molte altre interfacce, fare clic sul pulsante di opzione accanto all'interfaccia specifica e quindi fare clic su Copia impostazioni.

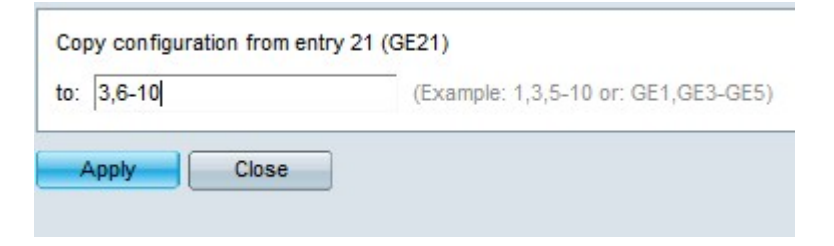

Passaggio 11. Inserire ora i valori di interfaccia richiesti nel campo Copia configurazione.

Passaggio 12. Fare clic su Apply (Applica) per salvare le impostazioni.

Passaggio 13. Fare clic su Close (Chiudi) per tornare alla pagina Interface Settings (Impostazioni interfaccia).

#### Informazioni su questa traduzione

Cisco ha tradotto questo documento utilizzando una combinazione di tecnologie automatiche e umane per offrire ai nostri utenti in tutto il mondo contenuti di supporto nella propria lingua. Si noti che anche la migliore traduzione automatica non sarà mai accurata come quella fornita da un traduttore professionista. Cisco Systems, Inc. non si assume alcuna responsabilità per l'accuratezza di queste traduzioni e consiglia di consultare sempre il documento originale in inglese (disponibile al link fornito).